# Guide to Submitting Research Exchange Programme Application

This guide will assist you in submitting an online application for Research Exchange Programme funding applications. Please note that should you have any queries or questions, contact Research Directorate office.

Ms Luyolo Kamati @ [KamatiL@cput.ac.za](mailto:KamatiL@cput.ac.za) or @ (021) 4603843 Ms Samantha Coert @ [CoertS@cput.ac.za](mailto:CoertS@cput.ac.za) or @ (021) 4603074

Click on the link to access page [https://cput.rims.ac.za](https://cput.rims.ac.za/)

#### **Login Process**

1. Click on the Login tab

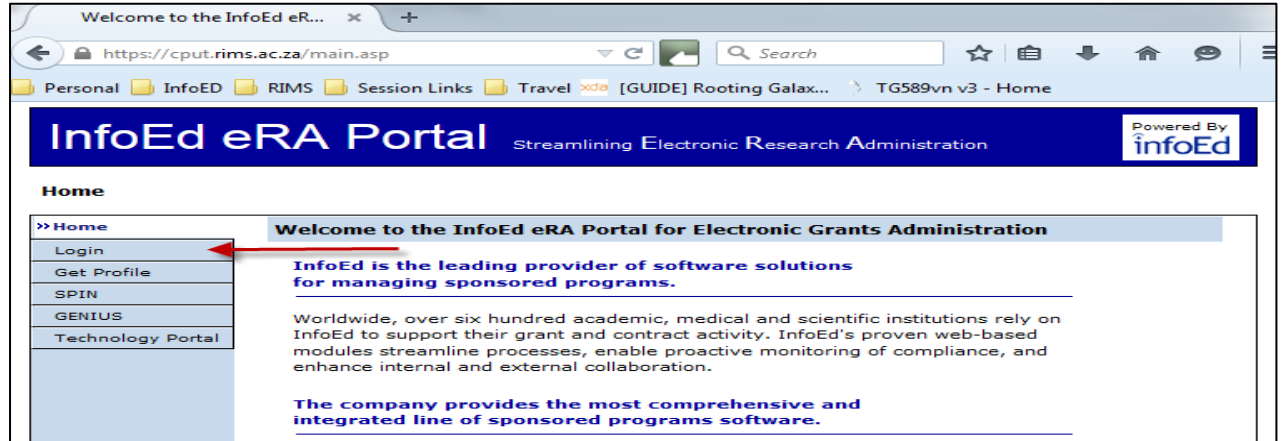

2. Enter username & password to login (If you don't have login details, please request them from the above details) Username:

Password: (password is case sensitive)

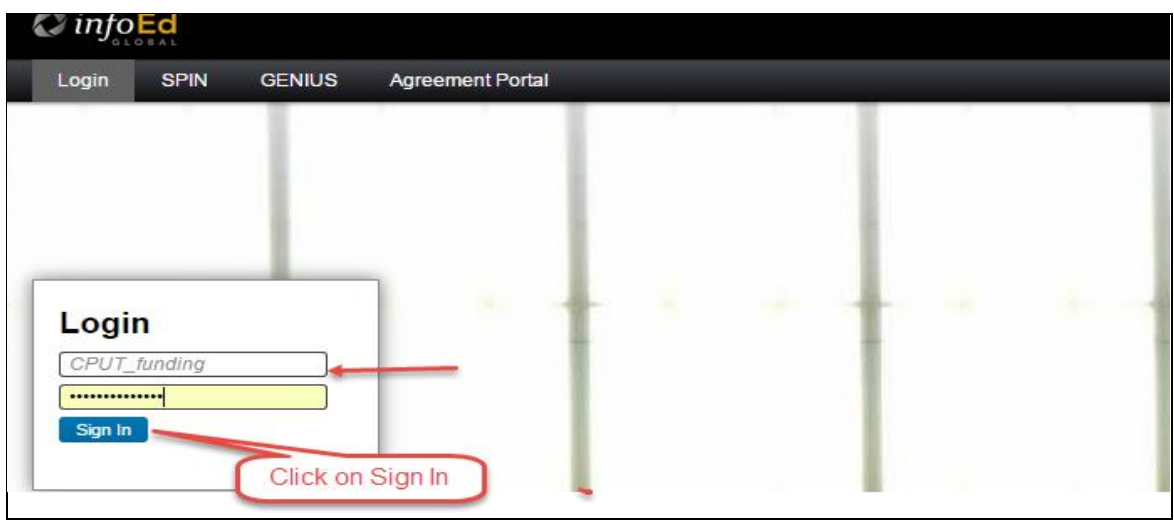

- 3. Click on " Sponsored Projects"
- 4. Click on Create New Proposal

# **Application Portal Screen**

The application portal screen will appear.

Follow instructions on screen to have the correct application submit for review and processing.

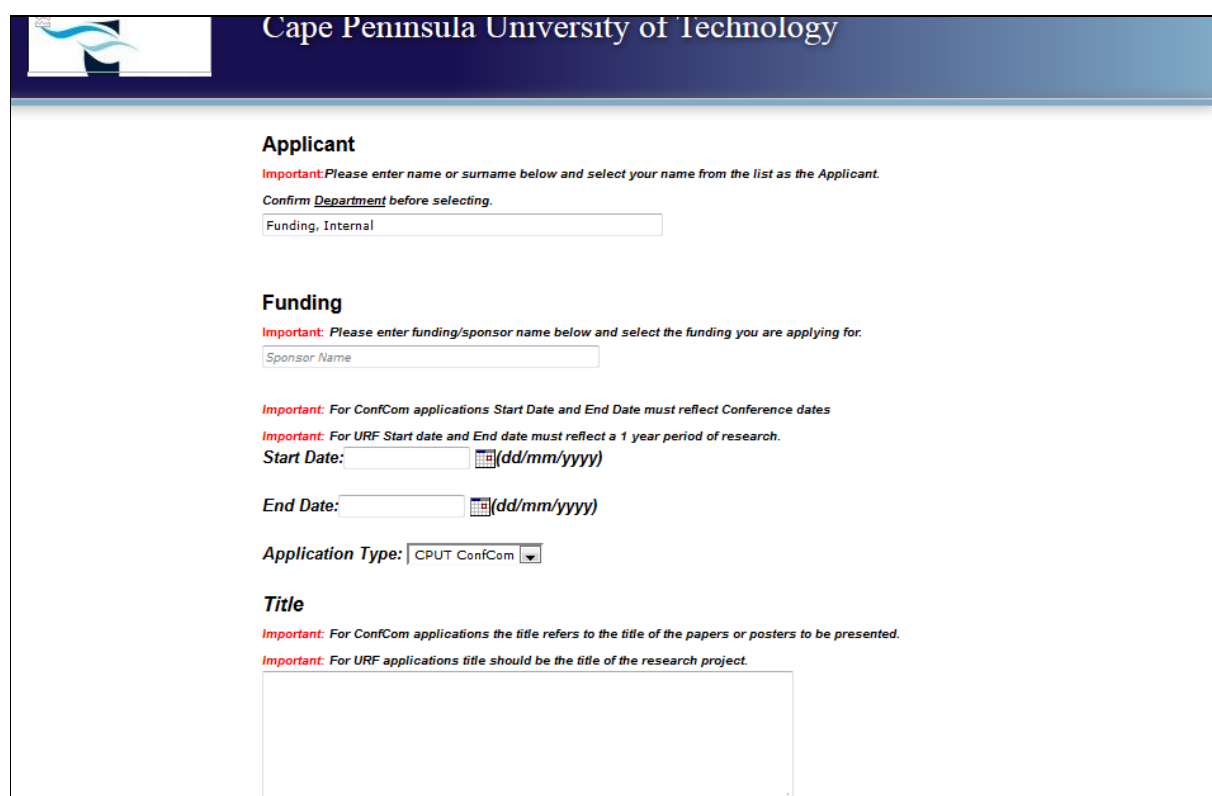

# *1. Applicant*

**NB: This field should reflect the name of the applicant**

*2. Funding* 

Type in the name of funding which you are applying for: CPUT Research Exchange Programme

# *3. Dates , Application Type and Title*

- Enter dates of the visit.
- Select Application type applying for (Exchange Programme).
- Enter project title
- Click on "Create Proposal" to complete steps.

## *Setup Questions*

NB: Take note of Application Number and Title / Applicant Details. Answer all questions Click on "Save and Continue"

# *Budget*

### **NB: Make sure your entire budget is correct before typing it in, once saved the system won't allow you to change it.**

On the next screen: Click on "Budget" tab Click on Budget Items Add all your Budget Items under RUNNING COSTS by clicking on Add Click on Justification tab and motivate for each Budget Item

When you are done with your budget Complete all the Budget tab pages by clicking on the "Complete box" on the top right

Click on "Internal Documents" tab

*4. Application Completion and Submission*

### **Step 1**

Complete Step1 before moving to Step 2

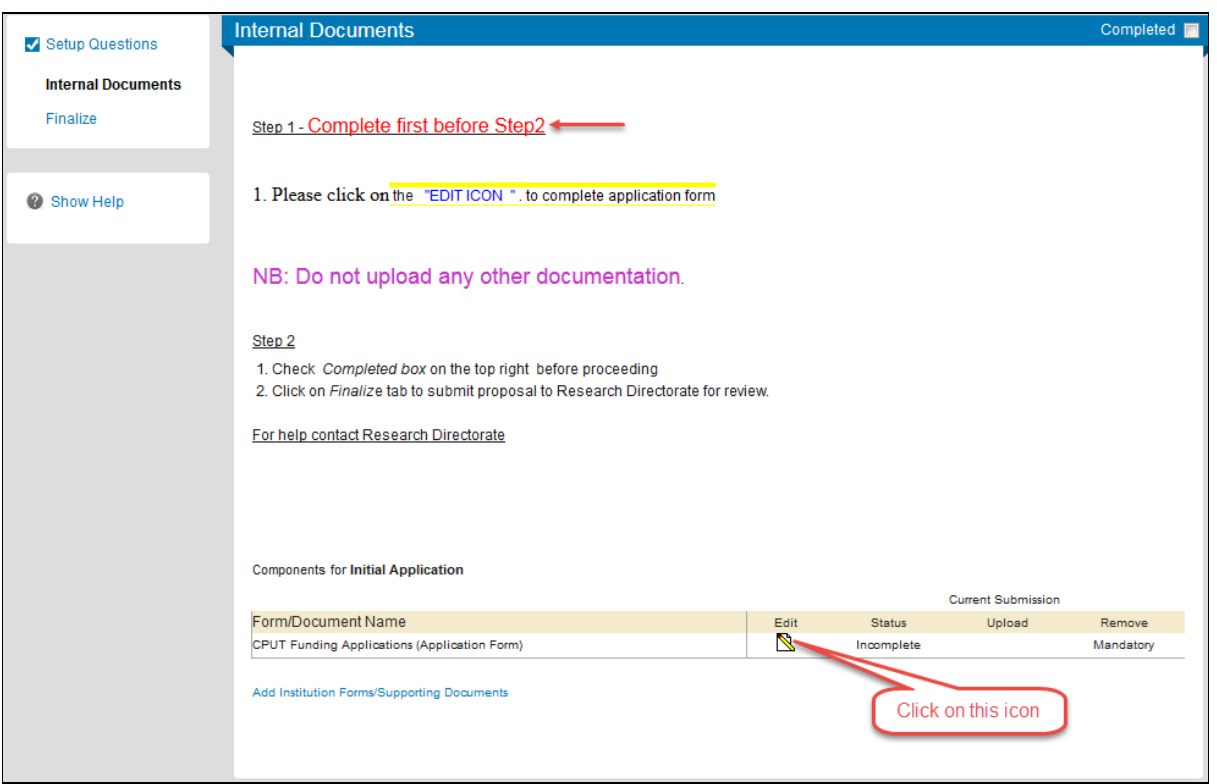

**On the next page click on "CPUT Research Exchange Programme" link to access the application form**

Clicking **CPUT Research Exchange Programme** will take you to the eform.

#### **NB: All required documentation must be uploaded inside the application form as per requirements of the Funding**

Complete all fields in the eform

Check the Complete box on the top right, when all fields are filled in

Also check the Complete box on the CPUT Funding Applications page

When complete the screen should show application form completed Follow Steps 2 to submit application

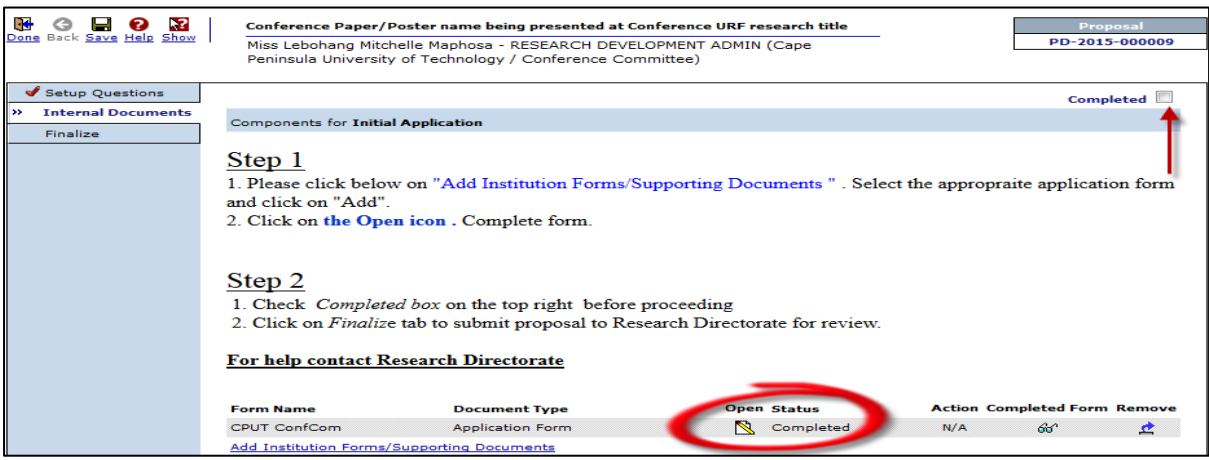

# **Step 2**

Check the Completed box Click on Finalize Tab

Click on "BUILD" to Assemble the Budget information

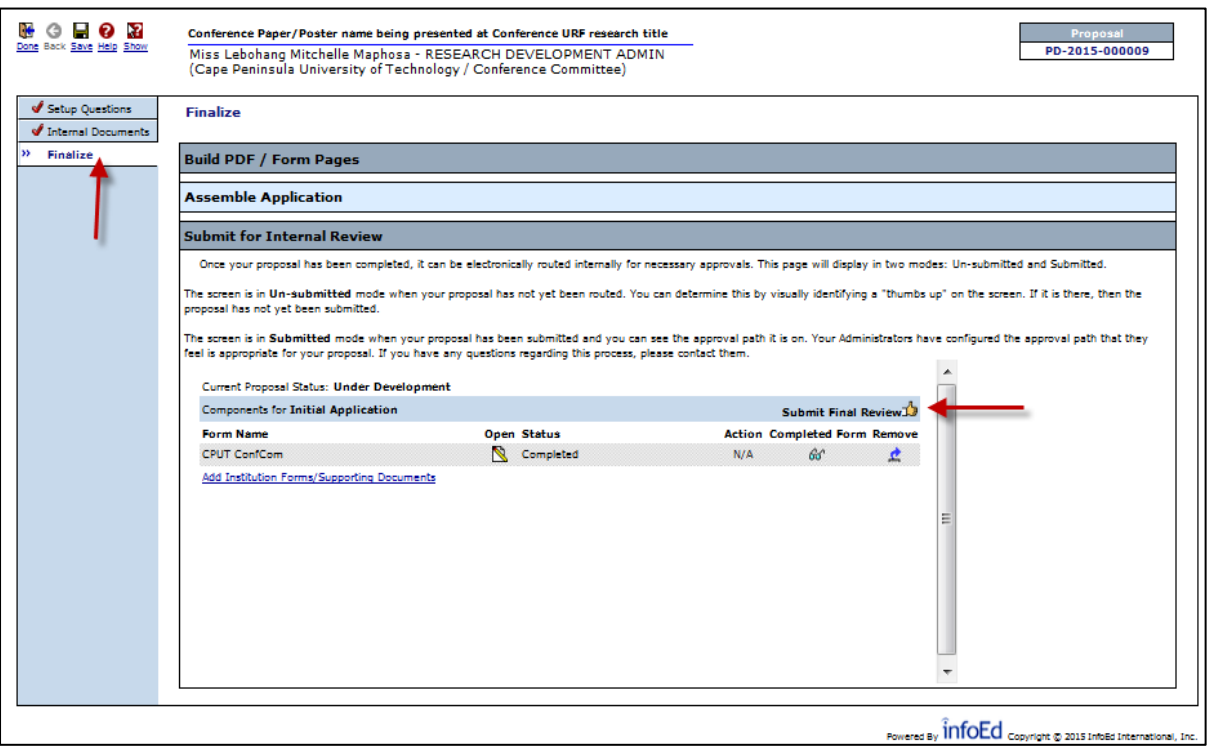

Click on submit Final Review  $\frac{1}{2}$  to submit application for review.

Your application has now been submit for review. To follow-up quote Application Number

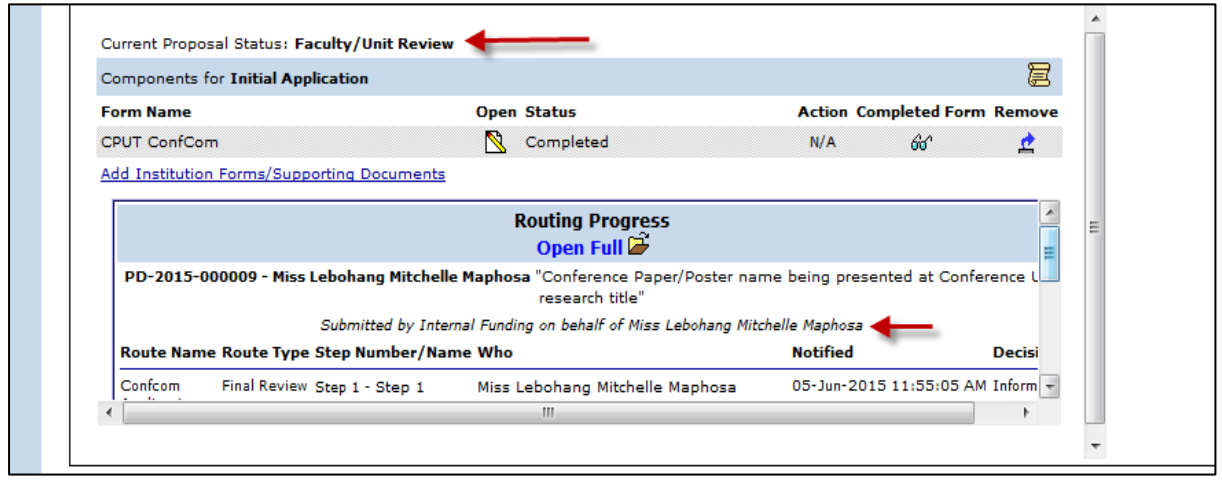

## Click done to Close process

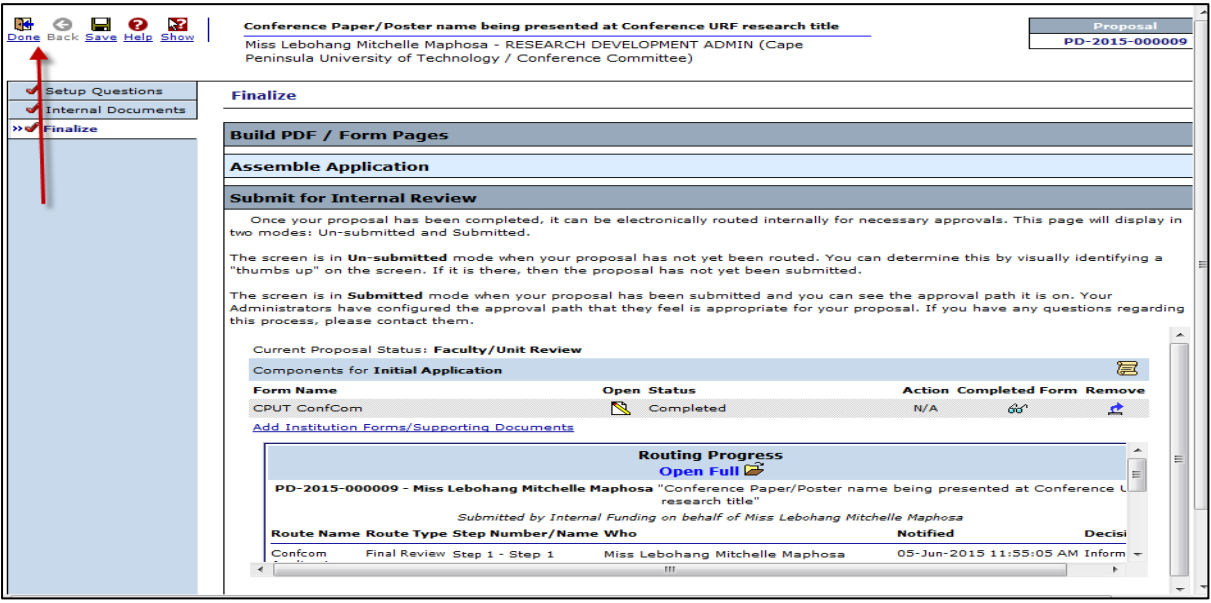

Click Logout to close Portal